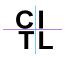

## **Learning Units**

Learning Units in Blackboard are one of many ways to organize content. They are very similar to folders in Blackboard in that they group added files together. However, unlike folders, Learning Units allowing students to easily move forward and backward through the pages of content, similar to a powerpoint presentation as well as providing an optional sequential path through the content.

1. Go into the control panel of your course and choose the content area you wish to add the Learning Unit to. For this example, we will use the Course Documents content area.

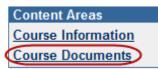

2. Click on the **Select** drop-down list to the right of your screen, choose the Learning Unit option and click **Go**.

| 🔂 Item | E Folder | External Link | 🕞 Course Link | 🖓 Test | Select: | Learning Unit           | 60 |
|--------|----------|---------------|---------------|--------|---------|-------------------------|----|
|        |          |               |               |        |         | Learning Unit<br>Survey |    |
|        |          |               |               |        |         | Assignment              |    |

- 3. In Section 1, type in a name for the Learning Unit and any explanatory text for students.
- 4. In Section 2, amend the availability settings as desired as well as choosing to enforce sequential viewing of the content in the learning unit.

| Options                                          |          |
|--------------------------------------------------|----------|
| Make the content available                       | ⊙Yes ○No |
| Enforce sequential viewing of the Learning Unit? | ⊙Yes ⊙No |
| Open in new window                               | ⊖Yes ⊙No |
| Track number of views                            | ⊖Yes ⊙No |

5. In the content area, click on the title of the new learning unit to add content.

| 55 830s | 1  |
|---------|----|
|         | PI |

Content for week 2

lease read all pages of this learning unit in preparation for our upcoming class.

*TIP:* Learning Units can be used in conjunction with Adaptive Release in Blackboard 8.0, where content is displayed to students based on various instructor set rules such as their group membership or their grade on the a test or quiz. If you are interested in learning more about Adaptive Release, please see our tutorial on same.

• You can add content to the learning unit similar to other areas in your Blackboard course site, by clicking on the +Item link. To display the content in a file directly in the learning unit, as opposed to attached to the learning unit, click on the +File link instead.

*TIP:* Documents added via the **+File** link should be in the format of a web page (i.e. html file type) for optimal display in the learning unit. Related images within the file should be saved jpg or gif and also uploaded, when prompted, to the learning unit.

• From the instructor view (i.e. Control Panel) of thelearning unit, you will see the following icons for a added item or added file, respectively:

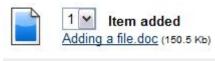

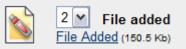

• From the student view, each of the above files will display differently. The added item will appear as an attachment link

| 1. Item Added |               |
|---------------|---------------|
| Contents      | Page 1 of 2 🕞 |
|               |               |

Adding a file.docx (9.771 Kb)

The added file will display directly in the page.

| 2. File Added |             |
|---------------|-------------|
| Contents      | Page 2 of 2 |

• Students will see a **Contents** button, which displays a table of contents for that learning unit.

|   | 1. Item Added |
|---|---------------|
| ( | Contents      |

 When sequential viewing is enforced, students can not link to the pages from this table of contents. Students can use the page arrows in the top right hand corner of the learning unit to move from page to page.